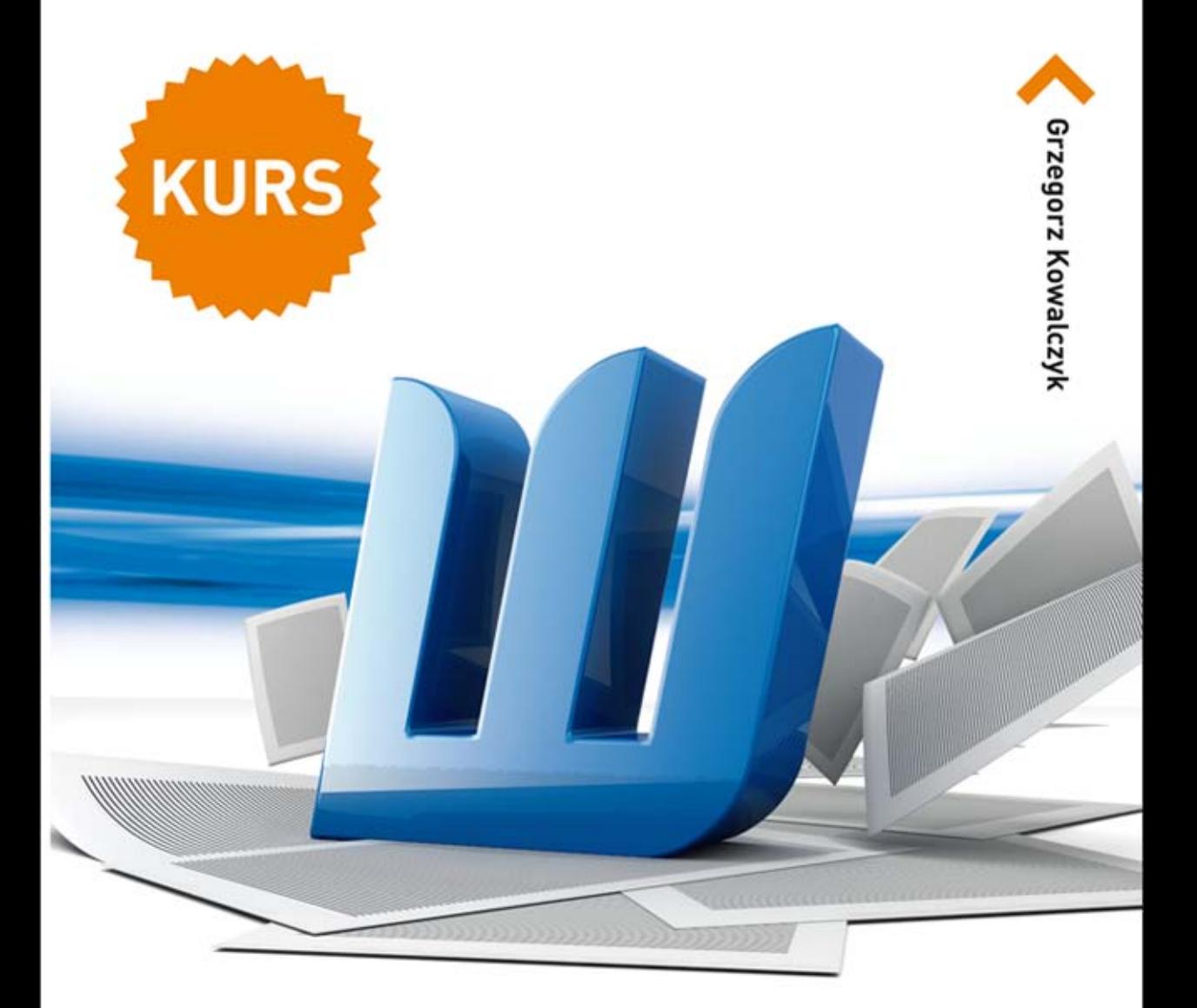

# **WORD 2013 PL**

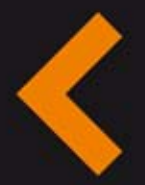

Jak wybrać pakiet dostosowany do Twoich potrzeb? Czym różni się najnowsza odsłona MS Office od poprzednich wersji? Jak zadbać o elementy tekstowe i graficzne Twojej pracy? Jak przygotowywać spisy i przypisy w Wordzie 2013?

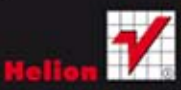

Wszelkie prawa zastrzeżone. Nieautoryzowane rozpowszechnianie całości lub fragmentu niniejszej publikacji w jakiejkolwiek postaci jest zabronione. Wykonywanie kopii metodą kserograficzną, fotograficzną, a także kopiowanie książki na nośniku filmowym, magnetycznym lub innym powoduje naruszenie praw autorskich niniejszej publikacji.

Wszystkie znaki występujące w tekście są zastrzeżonymi znakami firmowymi bądź towarowymi ich właścicieli.

Autor oraz Wydawnictwo HELION dołożyli wszelkich starań, by zawarte w tej książce informacje były kompletne i rzetelne. Nie biorą jednak żadnej odpowiedzialności ani za ich wykorzystanie, ani za związane z tym ewentualne naruszenie praw patentowych lub autorskich. Autor oraz Wydawnictwo HELION nie ponoszą również żadnej odpowiedzialności za ewentualne szkody wynikłe z wykorzystania informacji zawartych w książce.

Redaktor prowadzący: Ewelina Burska Projekt okładki: Studio Gravite/Olsztyn Obarek, Pokoński, Pazdrijowski, Zaprucki Materiały graficzne na okładce zostały wykorzystane za zgodą Shutterstock.

Wydawnictwo HELION ul. Kościuszki 1c, 44-100 GLIWICE tel. 32 231 22 19, 32 230 98 63 e-mail: helion@helion.pl WWW: http://helion.pl (księgarnia internetowa, katalog książek)

Drogi Czytelniku! Jeżeli chcesz ocenić tę książkę, zajrzyj pod adres http://helion.pl/user/opinie?wo13ku Możesz tam wpisać swoje uwagi, spostrzeżenia, recenzję.

ISBN: 978-83-246-7544-9

[• Kup książkę](http://helion.pl/rf/wo13ku)

• Oceń książkę • Oceń książkę [• Księgarnia internetowa](http://ebookpoint.pl/r/4CAKF)<br>• Lubię to! » Nasza społeczność

• Lubię to! » Nasza społeczność

## Spis treści

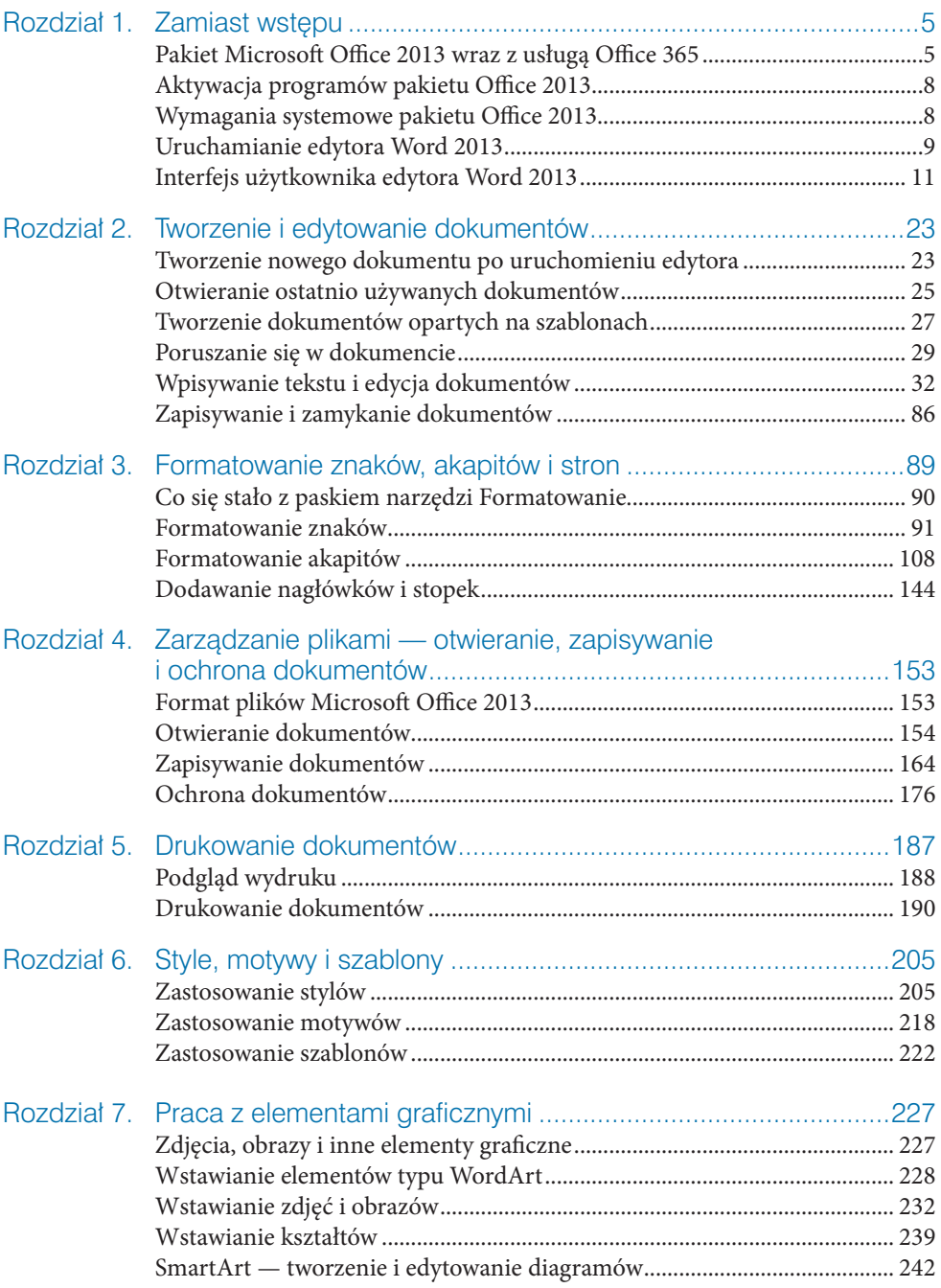

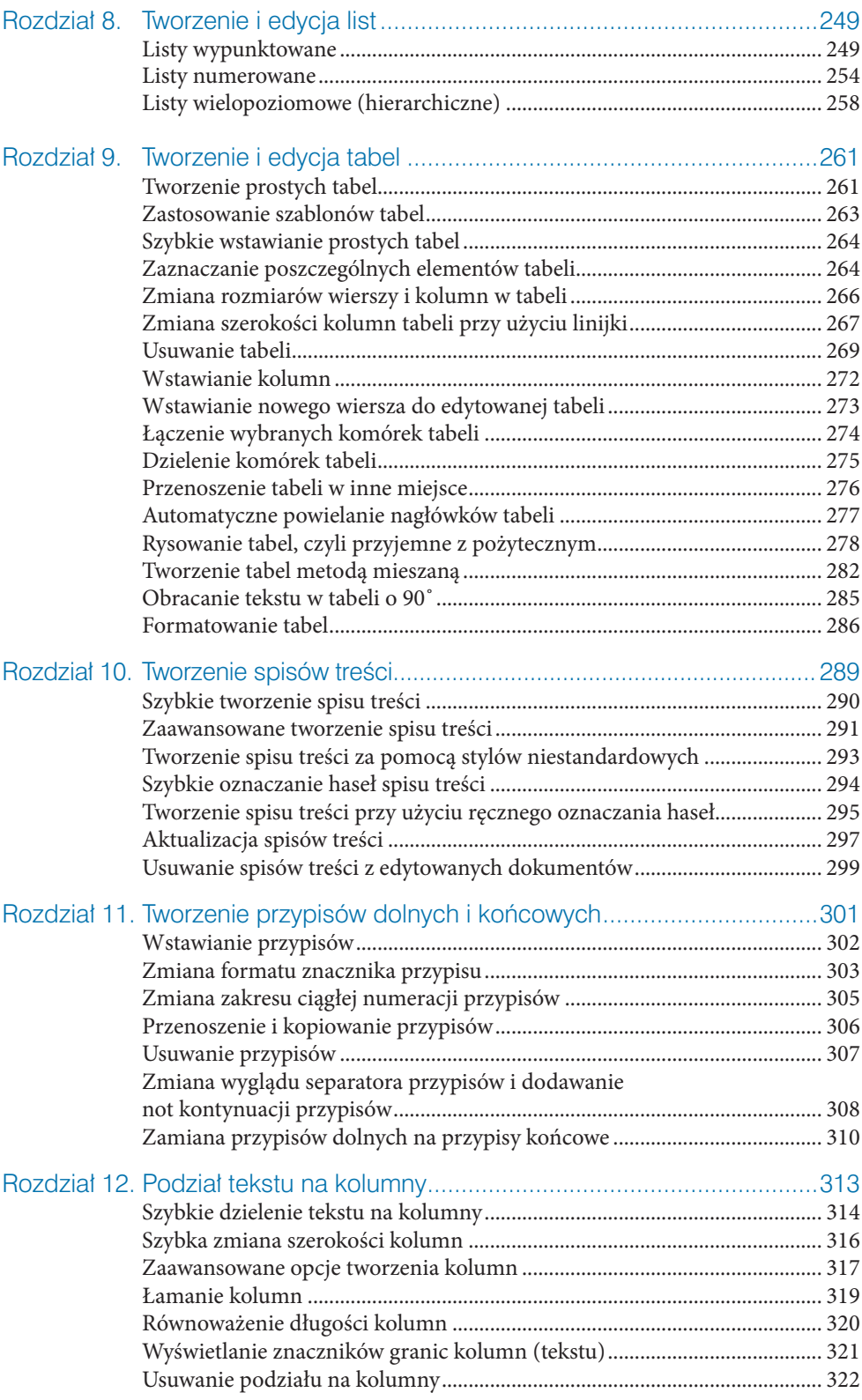

- 
- Wstawianie elementów typu WordArt
- Wstawianie zdjęć i obrazów
- Wstawianie kształtów
- 3 Zdjęcia, obrazy i inne elementy graficzne<br>
2 Wstawianie elementów typu WordArt<br>
2 Wstawianie kształtów<br>
2 Wstawianie kształtów<br>
3 SmartArt tworzenie i edytowanie diagramów<br>
3 SmartArt tworzenie i edytowan • SmartArt — tworzenie i edytowanie diagramów

## Praca z elementami graficznymi

Co prawda Microsoft Word jest formalnie edytorem tekstu, ale w niczym nie zmienia to faktu, że bardzo mocno wspiera użytkowników w zakresie wzbogacania dokumentów różnego rodzaju elementami graficznymi. Pracując z Wordem, możemy rozróżnić dwa podstawowe rodzaje grafiki pozwalające uatrakcyjnić tworzone dokumenty: obiekty rysunkowe (takie jak autokształty, diagramy, krzywe, linie i obiekty typu WordArt) i obrazy (zdjęcia i grafiki czy elementy typu clipart).

## Zdjęcia, obrazy i inne elementy graficzne

Jeden obraz jest wart tysiąca słów. Wstawienie odpowiednio dobranego zdjęcia czy rysunku do edytowanego dokumentu może podnieść jego atrakcyjność i zwrócić uwagę użytkownika na prezentowane treści. Word 2013 umożliwia nie tylko proste wstawianie rysunków i zdjęć, ale również tworzenie kolekcji zdjęć, rysunków i innych elementów graficznych oraz zarządzanie nimi, ich skalowanie i modyfikowanie, korzystanie z bardzo rozbudowanej galerii efektów graficznych i umieszczanie takich elementów dokładnie w tym miejscu dokumentu, w którym najlepiej będą spełniały swoje zadanie.

## Wstawianie elementów typu WordArt

Obiekty typu WordArt to inaczej ozdobne elementy tekstowe umieszczane w dokumencie. Wygląd takiego przykładowego elementu przedstawiono poniżej:

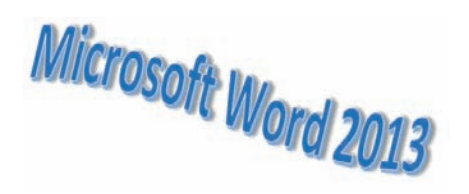

Aby wstawić prosty obiekt typu WordArt do dokumentu, wykonaj polecenia opisane poniżej:

- **1.** Przejdź na kartę *wStawianie*.
- **2.** W grupie opcji *tekst* odszukaj i naciśnij przycisk *wordart*.
- **3.** Z galerii wybierz styl elementu WordArt, który chcesz wstawić do dokumentu.

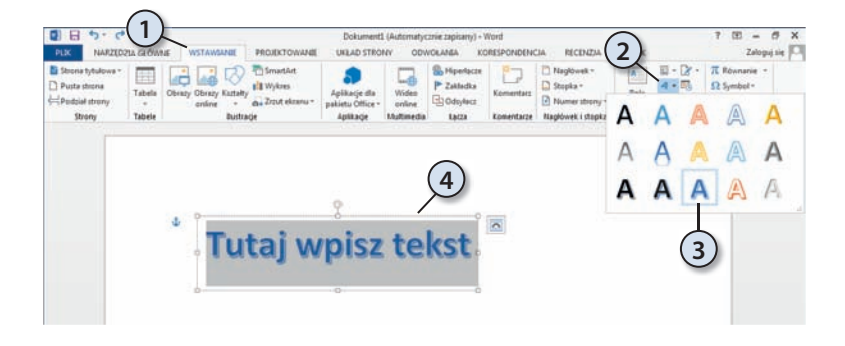

 **4.** Na ekranie pojawi się pole tekstowe. Wpisz tekst, który będzie treścią obiektu WordArt, i po zakończeniu kliknij lewym przyciskiem myszy dowolne miejsce dokumentu poza obszarem obiektu WordArt. Gotowe! Wygląd naszego przykładowego obiektu typu WordArt przedstawiamy poniżej:

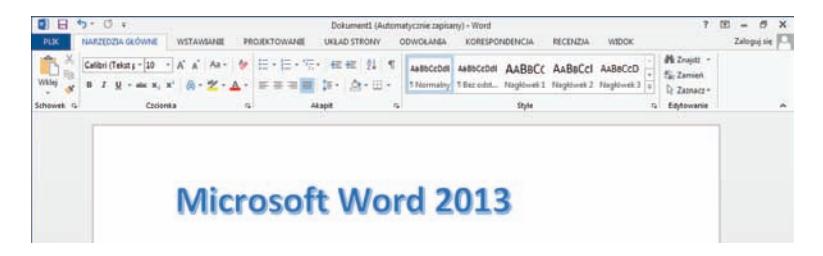

#### Modyfikacja obiektów typu WordArt

Obiekt WordArt, który utworzyliśmy przed chwilą, nie jest jednak zbyt efektowny. Jak zatem można uzyskać nieco bardziej spektakularne rezultaty? To nic trudnego. Aby się o tym przekonać, wykonaj polecenia opisane poniżej:

- Kliknij obiekt WordArt, którego wygląd chcesz zmodyfikować. Zwróć uwagę, że na Wstążce pojawiła się nowa karta *Formatowanie*.
- **•**  Aby zmienić styl obiektu WordArt, zaznacz jego odpowiedni fragment (lub całość), rozwiń listę *Szybkie style* i z galerii wybierz nowy styl.

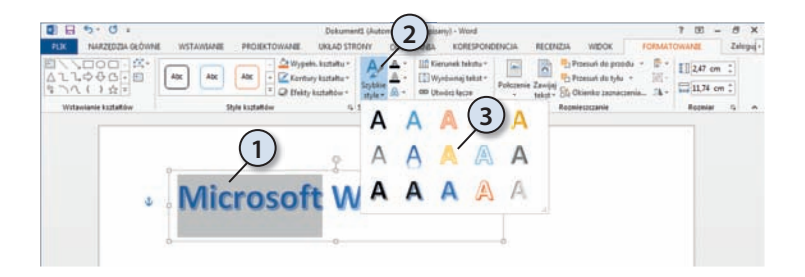

Efekt modyfikacji został przedstawiony poniżej:

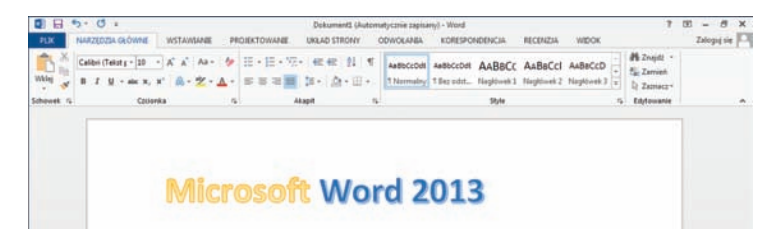

**•**  Aby zmienić rodzaj wypełnienia tła obiektu WordArt, kliknij obiekt lewym przyciskiem myszy, rozwiń galerię wypełnienia tła i wybierz z niej odpowiedni motyw. Jeżeli nie odpowiadają Ci podstawowe wypełnienia, wybierz opcję *inne wypełnienia motywów* i wybierz motyw z dodatkowej listy.

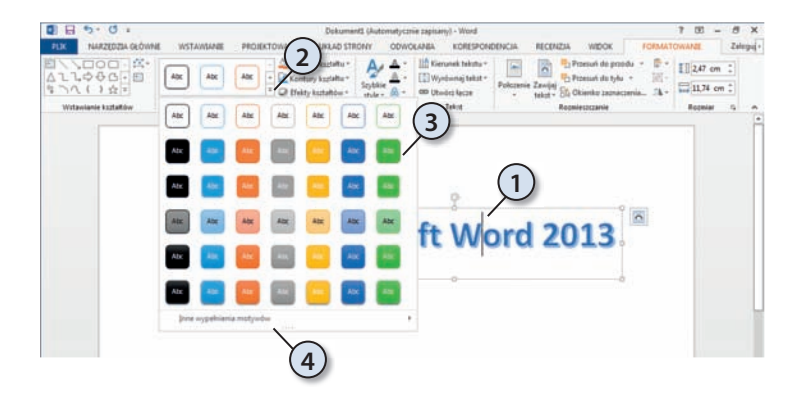

**•**  Aby zmienić wygląd obiektu typu WordArt, kliknij obiekt lewym przyciskiem myszy, rozwiń galerię *efekty tekstowe* i wybierz rodzaj efektu, który chcesz zastosować. Do wyboru masz cały szereg efektów z kategorii: *Cień*, *odbicie*, *Poświata*, *Skos*, *obrót 3-w* oraz *Przekształcenie*. Ponieważ liczba dostępnych efektów i ich kombinacji jest ogromna, a wybór prosty, nie będziemy tutaj szczegółowo opisywać poszczególnych opcji — po prostu spróbuj poeksperymentować z różnymi ustawieniami!

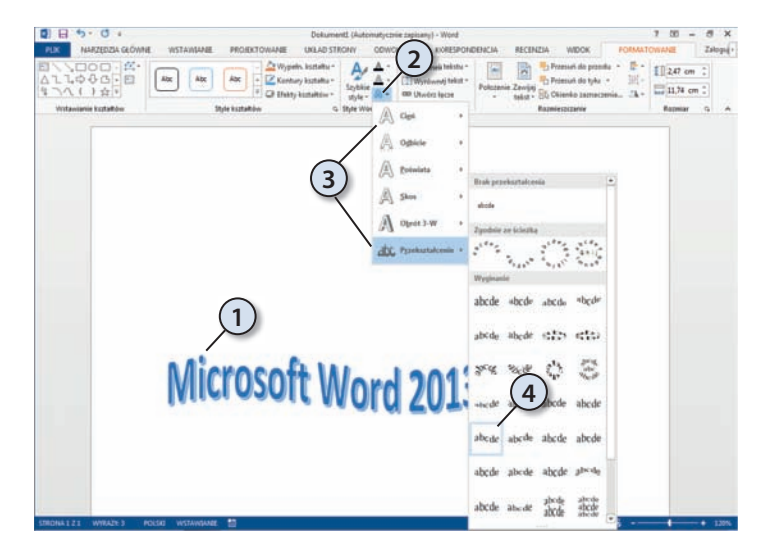

#### Umieszczanie obiektów typu WordArt w tekście

Po utworzeniu obiektu typu WordArt możesz zmienić sposób, w jaki będzie traktowany otaczający go tekst. Domyślnie obiekty typu WordArt są umieszczane na pierwszym planie, niejako przed otaczającym je tekstem, a inaczej mówiąc: na tekście. Przykład takiego rozwiązania został przedstawiony poniżej:

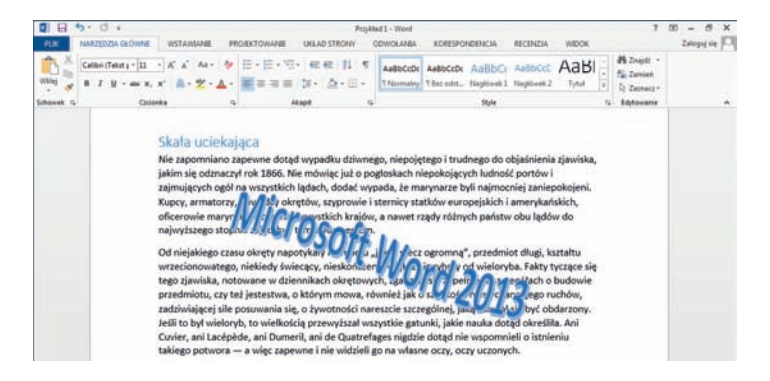

Aby to zmienić, kliknij obiekt WordArt lewym przyciskiem myszy i naciśnij przycisk *opcje układu*, który pojawi się po prawej stronie obiektu. Na ekranie wyświetli się menu opcji układu, z którego możesz wybrać sposób, w jaki tekst będzie otaczał ten obiekt.

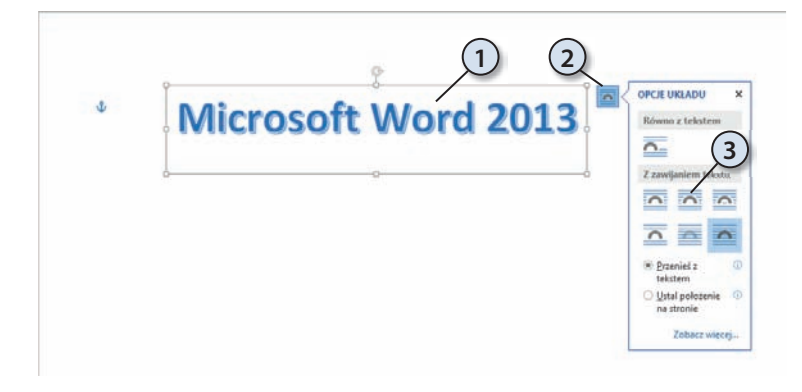

Przykładowy efekt zmiany układu tekstu został przedstawiony poniżej:

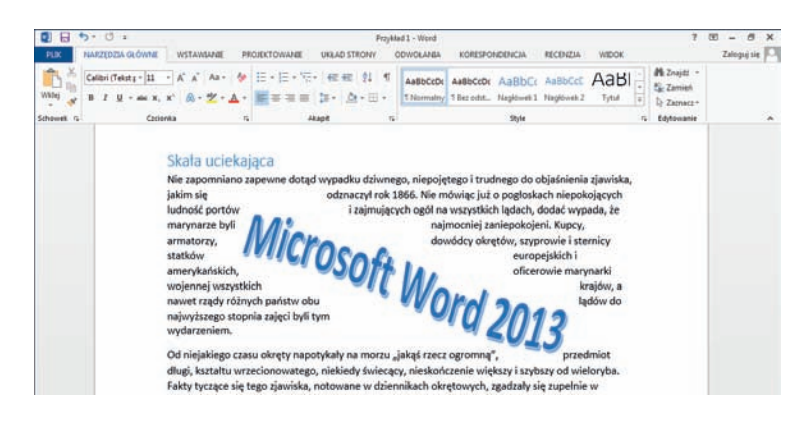

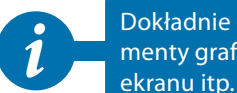

**i** Dokładnie tak samo możesz zmieniać sposób, w jaki tekst będzie otaczał inne ele-<br>menty graficzne wstawiane do dokumentu, takie jak zdjęcia, kształty, wykresy, zrzuty<br>ekranu itp. menty graficzne wstawiane do dokumentu, takie jak zdjęcia, kształty, wykresy, zrzuty

## Wstawianie zdjęć i obrazów

Aby wstawić wybrane zdjęcie lub obraz do edytowanego dokumentu, wykonaj polecenia opisane poniżej:

- **1.** Umieść punkt wstawiania (kursor) w miejscu, w którym chcesz wstawić zdjęcie lub obraz.
- **2.** Przejdź na kartę *wStawianie* (np. naciskając sekwencję klawiszy *lewy alt*, *V*).
- **3.** Naciśnij przycisk *obraz* znajdujący się w grupie poleceń *ilustracje*.
- **4.** Na ekranie pojawi się okno dialogowe *wstawianie obrazu*.
- **5.** Odszukaj i zaznacz wybrane zdjęcie lub obraz.
- **6.** Naciśnij przycisk *Wstaw*. Wybrany element graficzny zostanie wstawiony do dokumentu.

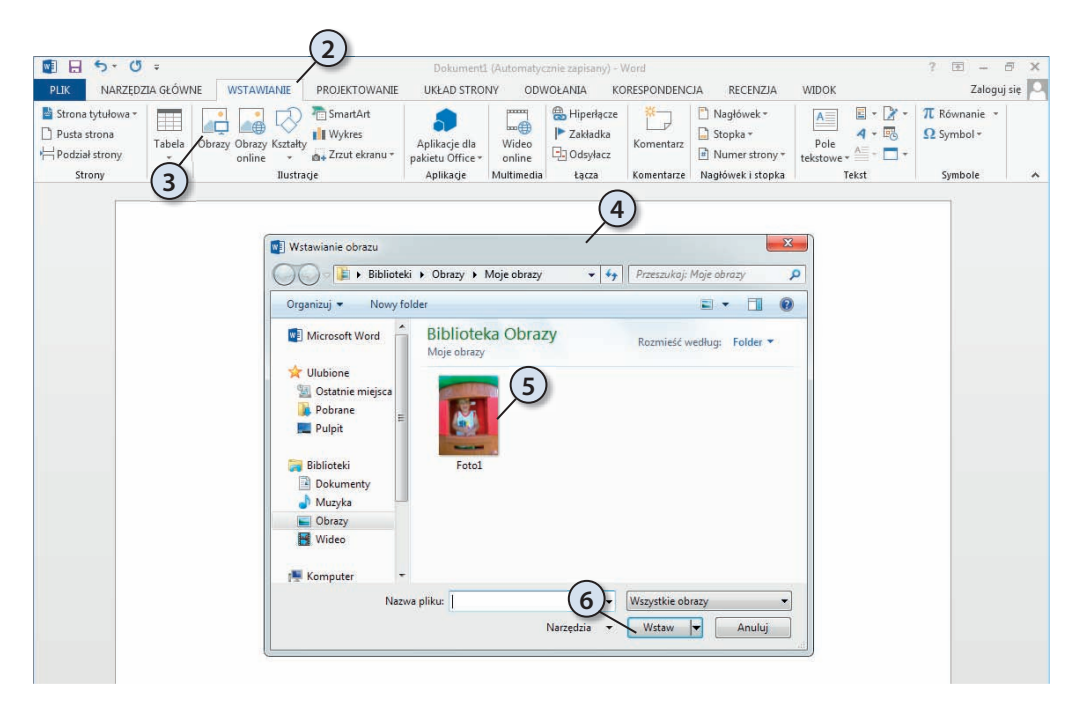

*i* Aby szybko przywołać okno *Wstawianie obrazu* na ekran, naciśnij sekwencję klawiszy *lewy Alt, V, O, B*.

Word umożliwia wstawianie elementów graficznych zapisanych w wielu różnych formatach plików. Poniżej zamieszczamy listę niektórych spośród obsługiwanych formatów plików. Pamiętaj, że niektóre z nich mogą nie być dostępne domyślnie ich użycie może wymagać doinstalowania odpowiednich konwerterów z dysku instalacyjnego pakietu Office.

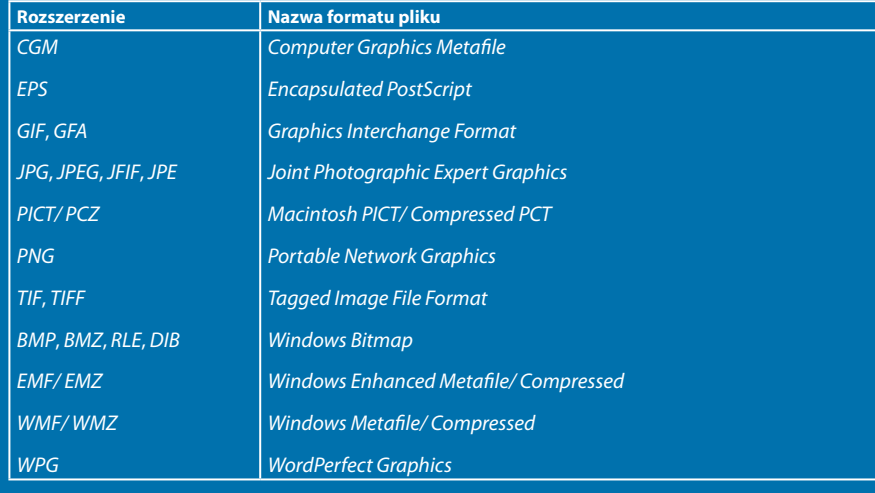

Często po wstawieniu rysunku czy zdjęcia do dokumentu rozmiary takiego elementu nie będą odpowiadały Twoim wymaganiom. Aby szybko zmienić rozmiary, kliknij element lewym przyciskiem myszy, a następnie złap przy użyciu myszy wybrany znacznik narożnika i przeciągnij tak, by uzyskać żądane rozmiary elementu. Podczas skalowania obrazów i zdjęć pamiętaj o kilku prostych zasadach:

- *i*
- • Aby środek obrazu lub zdjęcia pozostał w tym samym miejscu, podczas przeciągania uchwytu zmiany rozmiaru przytrzymaj wciśnięty klawisz *Ctrl*.
- • Aby proporcje obrazu lub zdjęcia zostały podczas skalowania zachowane, przy przeciąganiu uchwytu zmiany rozmiaru przytrzymaj wciśnięty klawisz *Shift*.
- • Aby podczas skalowania środek obrazu lub zdjęcia pozostał w tym samym miejscu i jednocześnie jego proporcje zostały zachowane, przy przeciąganiu uchwytu zmiany rozmiaru przytrzymaj naciśnięte klawisze *Ctrl+Shift*.

#### Modyfikacja zdjęć i obrazów

Wstawione do dokumentu obrazy lub zdjęcia można modyfikować, zmieniając jasność, kontrast lub rozmycie obrazu, dodając do nich różnego rodzaju efekty graficzne, takie jak cienie, poświaty, odbicia, krawędzie wygładzone, skosy i obroty trójwymiarowe (3-W), czy też stosując rozmaite efekty artystyczne.

*i*

#### Zmiana jasności, kontrastu lub rozmycia obrazu

Zapewnie nieraz miałeś okazję się przekonać, że "doskonałe" zdjęcie, które udało Ci się zrobić, w rzeczywistości jest zbyt jasne czy zbyt mało kontrastowe. Na szczęście takie zdjęcie nie jest stracone, a Word pozwoli Ci je stosownie podrasować. Dzięki odpowiedniemu rozjaśnieniu obrazu możesz zwiększyć czytelność szczegółów w prześwietlonych lub niedoświetlonych obszarach zdjęcia, a zwiększając lub zmniejszając kontrast, możesz wpływać na to, jak wyraźne są przejścia pomiędzy jasnymi i ciemnymi obszarami zdjęcia.

#### Zmiana jasności oraz wyostrzanie i zmiękczanie obrazu lub zdjęcia

Aby zmienić jasność lub wyostrzyć (zmiękczyć) obraz lub zdjęcie umieszczone w edytowanym dokumencie, wykonaj polecenia opisane poniżej:

- 1. Kliknij obraz lub zdjęcie, którego jasność chcesz zmodyfikować.
- **2.** Na *wstążce* pojawi się karta *Formatowanie*.
- **3.** Naciśnij przycisk *Korekty* znajdujący się w grupie poleceń *Dopasowywanie*.
- **4.** Aby wyostrzyć zdjęcie lub zmienić jego jasność, wybierz z galerii żądany poziom korekty obrazu.

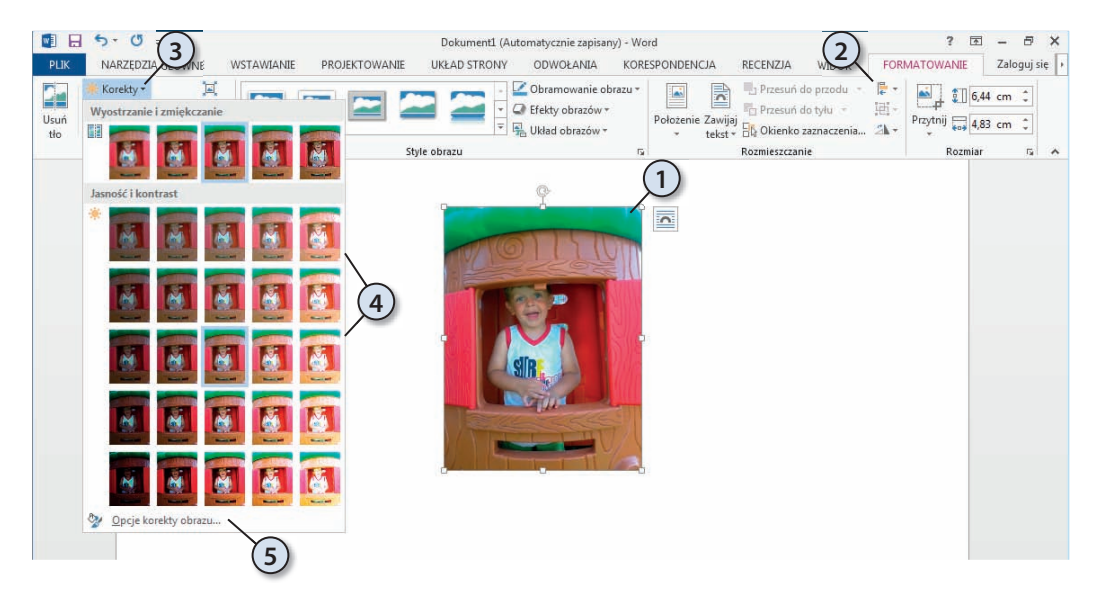

 **5.** Jeżeli chcesz bardziej precyzyjnie zmienić poziom jasności lub wyostrzyć zdjęcie, wybierz z galerii polecenie *opcje korekty obrazu*.

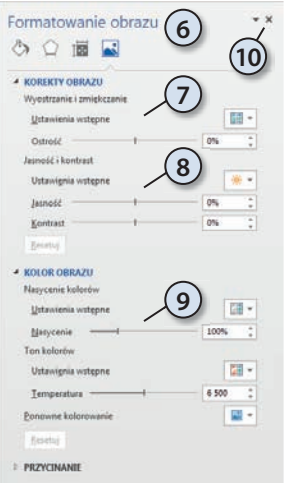

- **6.** Na ekranie pojawi się panel *Formatowanie obrazu*.
- **7.** Aby zmienić ustawienia wyostrzenia obrazu, skorzystaj z opcji i suwaków w obszarze *wyostrzanie i zmiękczanie*.
- **8.** Aby zmienić ustawienia jasności i kontrastu, skorzystaj z opcji i suwaków w obszarze *Jasność i kontrast*.
- **9.** Aby zmienić kolorystykę obrazu, skorzystaj z opcji i suwaków w obszarze *Kolor obrazu*.
- **10.** Po zakończeniu modyfi kacji naciśnij przycisk *Zamknij*.

W panelu *Formatowanie obrazu* znajdziesz wiele innych opcji umożliwiających zmianę ustawień zdjęć i obrazów oraz dodawanie efektów graficznych. Do dyspozycji masz cztery kategorie opcji, z których każda pozwala modyfikować od kilku do kilkunastu parametrów obrazu. Szczegółowe opisywanie poszczególnych opcji i ustawień wykracza daleko poza ramy tej książki, stąd w kolejnych podrozdziałach omówimy zaledwie niewielką ich część, ale dla chcącego nic trudnego — po prostu spróbuj samodzielnie poeksperymentować z różnymi ustawieniami, a przekonasz się, że uzyskanie wspaniałych efektów wcale nie jest takie trudne.

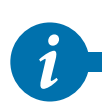

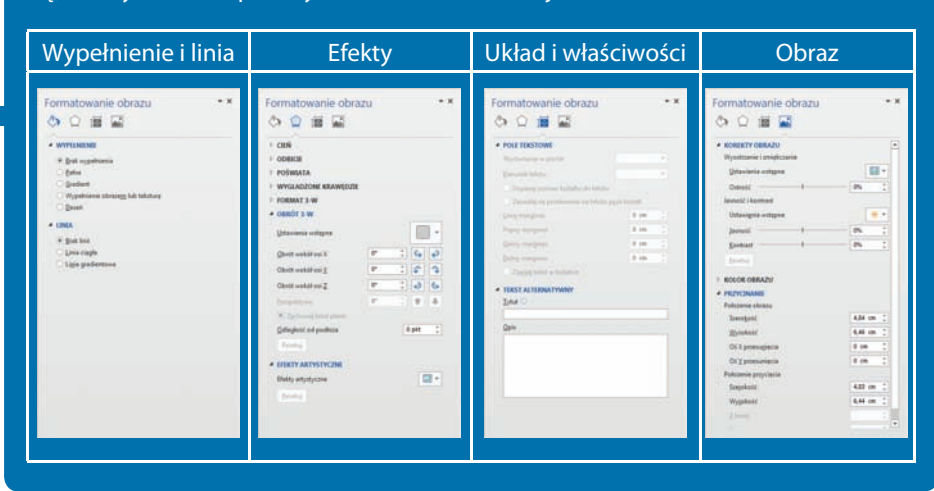

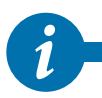

*i* Jeżeli karta *FORMATOWANIE* nie jest widoczna na Wstążce, upewnić się, czy obraz lub zdjęcie są zaznaczone. Jeżeli nie, kliknij obraz lub zdjęcie lewym przyciskiem myszy.

**i** Jeżeli ustawisz wskaźnik myszy na dowolnie wybranej miniaturze w galerii i przez<br>1. chwilę przytrzymasz go nieruchomo, Word zmieni wygląd zaznaczonego zdjęcia i bęchwilę przytrzymasz go nieruchomo, Word zmieni wygląd zaznaczonego zdjęcia i będziesz mógł ocenić, jak będzie ono wyglądało po wprowadzeniu wybranej zmiany.

#### Dodawanie efektów graficznych

Jak już wspominaliśmy wcześniej, obrazy lub zdjęcia wstawione do dokumentu możesz ulepszać, dodając do nich różnego rodzaju efekty graficzne, takie jak cienie, poświaty, odbicia, krawędzie wygładzone, skosy i obroty trójwymiarowe (3-W).

Poniżej przedstawiamy małą próbkę efektów graficznych, jakie możesz uzyskać za pomocą dosłownie kilku kliknięć myszy:

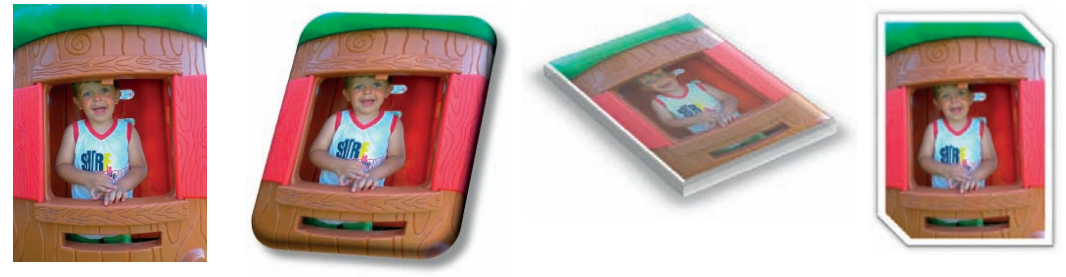

*Oryginał*

Aby dodać wybrany efekt graficzny do zdjęcia, wykonaj polecenia opisane poniżej:

- **1.** Kliknij obraz lub zdjęcie, do którego chcesz dodać efekt graficzny.
- **2.** Na Wstążce pojawi się karta *Formatowanie*.
- **3.** Naciśnij przycisk *Efekty obrazów* znajdujący się w grupie poleceń *Style obrazu*.
- **4.** Aby wybrać jeden z predefiniowanych zestawów efektów graficznych, rozwiń listę *Ustawienie wstępne*, a następnie kliknij odpowiedni efekt. Aby dostosować ustawienia do własnych potrzeb, wybierz z listy polecenie *Opcje 3-W*.
- **5.** Aby dodać cieniowanie, rozwiń listę *Cień*, a następnie kliknij odpowiedni efekt. Aby dostosować ustawienia cieniowania do własnych potrzeb, wybierz z listy polecenie *Opcje cienia*.
- **6.** Aby dodać lub zmienić ustawienia odbicia, rozwiń listę *Odbicie*, a następnie kliknij odpowiedni efekt. Aby dostosować ustawienia odbicia do własnych potrzeb, wybierz z listy polecenie *Opcje odbicia*.
- **7.** Aby dodać lub zmienić ustawienia poświaty, rozwiń listę *Poświata*, a następnie kliknij odpowiedni efekt. Aby dostosować ustawienia poświaty do własnych potrzeb, wybierz z listy polecenie *Więcej kolorów z poświatą* lub *Opcje poświaty*.

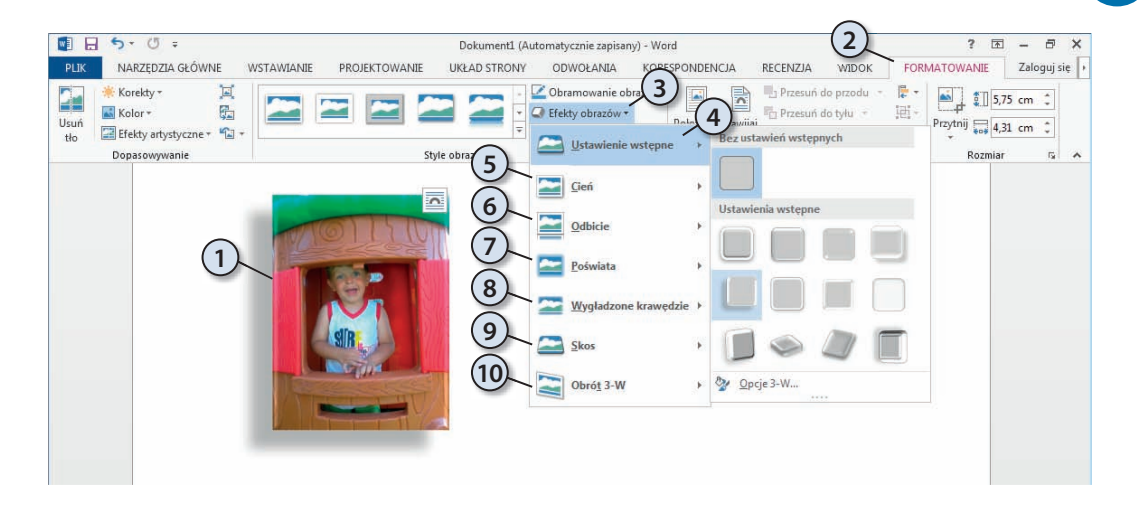

- **8.** Aby dodać lub zmienić ustawienia krawędzi, rozwiń listę *wygładzone krawędzie*, a następnie kliknij odpowiedni efekt. Aby dostosować ustawienia krawędzi do własnych potrzeb, wybierz z listy polecenie *opcje krawędzi wygładzonych*.
- **9.** Aby dodać lub zmienić ustawienia skosów obramowań, rozwiń listę *Skos*, a następnie kliknij odpowiedni efekt. Aby dostosować ustawienia skosów do własnych potrzeb, wybierz z listy polecenie *opcje 3-w*.
- **10.** Aby zmienić ustawienia obrotów 3-W, rozwiń listę *obrót 3-w*, a następnie kliknij odpowiedni obrót. Aby dostosować ustawienia obrotów do własnych potrzeb, wybierz z listy polecenie *opcje obrotu 3-w*.

Aby dodać ten sam efekt do wielu obrazów lub zdjęć, musisz najpierw zaznaczyć pierwszy obraz, a następnie wcisnąć i przytrzymać klawisz *Ctrl*, i klikając lewym przyciskiem myszy, zaznaczyć pozostałe obrazy.

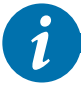

Aby usunąć dodany wcześniej efekt graficzny, zaznacz obraz lub zdjęcie, naciśnij przycisk *Efekty obrazów* znajdujący się w grupie poleceń *Style obrazu*, rozwiń listę odpowiadającą efektowi, który chcesz usunąć, a następnie kliknij opcję usuwania efektu. Na przykład aby usunąć cieniowanie, rozwiń listę *Cień*, a następnie wybierz z galerii opcję *Brak cienia*, natomiast aby usunąć odbicie, rozwiń listę *Odbicie*, a następnie wybierz z galerii opcję *Bez odbicia*, itd.

#### 238 Wstawianie elementów typu WordArt

#### Dodawanie efektów artystycznych

Efekty artystyczne umożliwiają wzbogacenie edytowanych dokumentów obrazami lub zdjęciami, które wyglądają jak szkic, rysunek czy malowany obraz. Word daje również możliwość używania obrazów jako wypełnienia innych obiektów graficznych.

Poniżej przedstawiamy przykładowe zdjęcie po zastosowaniu kilku wybranych efektów artystycznych:

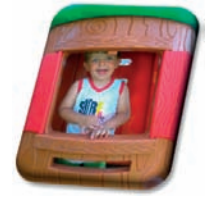

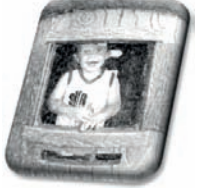

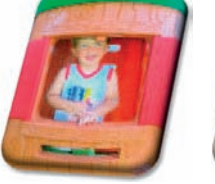

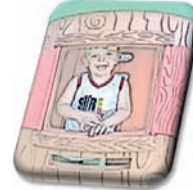

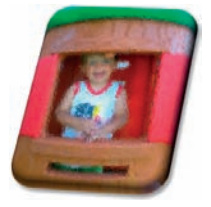

*Bez efektów Szkic ołówkiem ekran świetlny Fotokopia Szkło*

Aby zastosować wybrany efekt artystyczny, wykonaj polecenia opisane poniżej:

- **1.** Kliknij obraz lub zdjęcie, do którego chcesz zastosować wybrany efekt artystyczny.
- **2.** Na *wstążce* pojawi się karta *Formatowanie*.
- **3.** Naciśnij przycisk *efekty artystyczne* znajdujący się w grupie opcji *Dopasowywanie*.
- **4.** Wybierz z galerii żądany efekt artystyczny.
- **5.** Aby dopasować efekt artystyczny do własnych potrzeb, wybierz z galerii polecenie *opcje efektów artystycznych*.

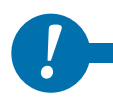

**W** tym samym czasie do obrazu lub zdjęcia możesz użyć tylko jednego efektu arty-<br>stycznego. Równoczesne zastosowanie kolejnego efektu artystycznego spowoduje<br>usunięcie poprzedniego. stycznego. Równoczesne zastosowanie kolejnego efektu artystycznego spowoduje usunięcie poprzedniego.

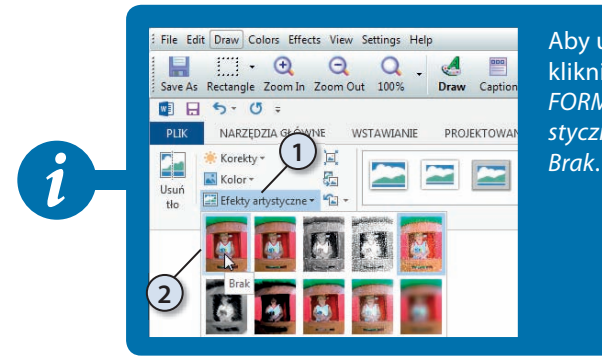

Aby usunąć wybrany efekt artystyczny, kliknij obraz lub zdjęcie, przejdź na kartę *FORMATOWANIE*, naciśnij przycisk *Efekty artystyczne* i z galerii wybierz pierwszą opcję —

### Wstawianie kształtów

Kształty to zestaw wstępnie zdefiniowanych małych rysunków wektorowych, które możesz wstawiać do dokumentu. Dodatkowo możesz również tworzyć swoje własne kształty poprzez modyfikację istniejących bądź rysowanie nowych.

Aby wstawić wybrany kształt, wykonaj polecenia opisane poniżej:

- **1.** Przejdź na kartę *wStawianie*.
- **2.** Naciśnij przycisk *Kształty* znajdujący się w grupie poleceń *ilustracje*.
- **3.** Wybierz z galerii żądany kształt i kliknij go lewym przyciskiem myszy.

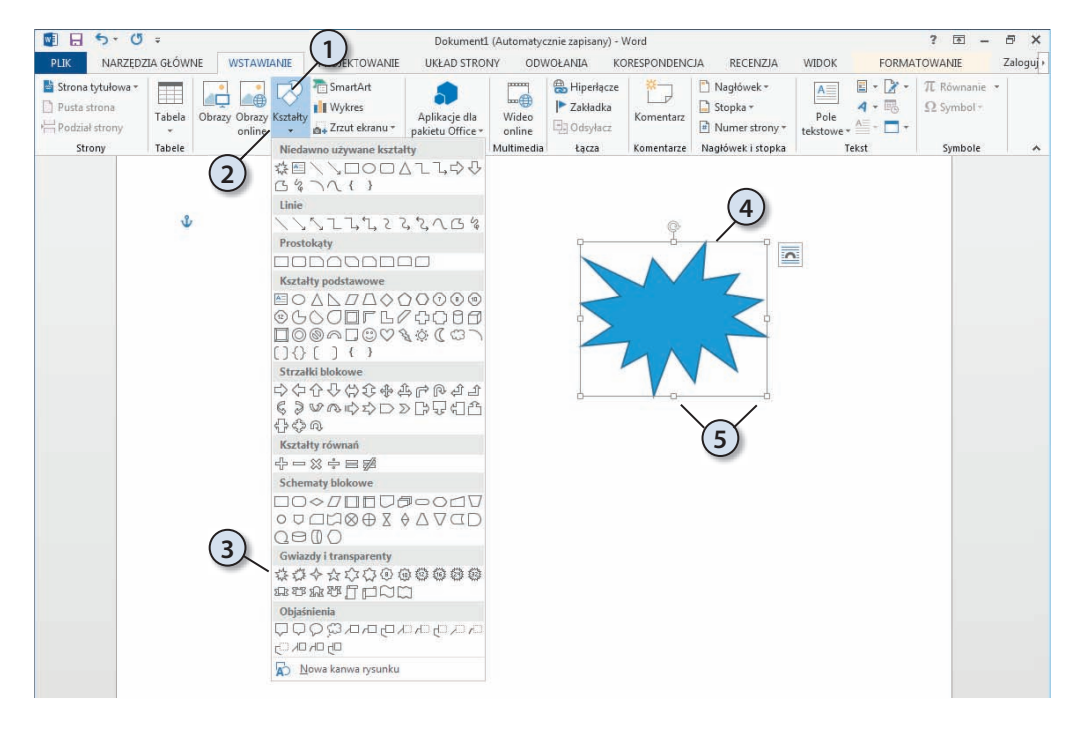

- **4.** Wskaźnik myszy zmieni kształt na znak +. Wciśnij i przytrzymaj lewy przycisk myszy, a następnie narysuj obrys kształtu.
- **5.** Aby zmienić rozmiary wstawionego kształtu, złap lewym przyciskiem myszy wybrany uchwyt i przeciągnij tak, by otrzymać żądane rozmiary kształtu.

Kiedy zmieniasz rozmiary kształtu, pamiętaj o kilku prostych zasadach:

- • Aby środek obiektu pozostał w tym samym miejscu, przy przeciąganiu uchwytu zmiany rozmiaru przytrzymaj wciśnięty klawisz *Ctrl*.
- *i*
- Aby proporcje obiektu zostały podczas skalowania zachowane, przy przeciąganiu uchwytu zmiany rozmiaru przytrzymaj wciśnięty klawisz *Shift*.
- • Aby podczas skalowania środek obiektu pozostał w tym samym miejscu i jednocześnie proporcje obiektu zostały zachowane, przy przeciąganiu uchwytu zmiany rozmiaru przytrzymaj naciśnięte klawisze *Ctrl+Shift*.

#### Modyfikacja kształtów

Po zaznaczeniu wstawionego kształtu pojawia się na *Wstążce* grupa *Narzędzia do rysowania*, w której znajduje się karta *Formatowanie*. Kształty możesz modyfikować w podobny sposób jak inne elementy graficzne.

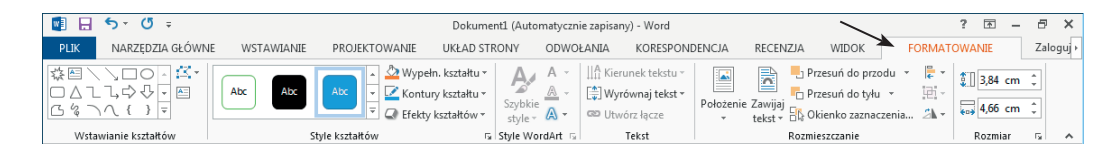

#### Zmiana wypełnienia kształtów

Kształty można wypełniać kolorami, obrazami, gradientem kolorów lub teksturami. Aby zmienić wypełnienie kształtu, wykonaj polecenia przedstawione poniżej:

- **1.** Zaznacz wybrany kształt, klikając go lewym przyciskiem myszy.
- **2.** Na *Wstążce* pojawi się karta *Formatowanie*.
- **3.** Naciśnij przycisk *Wypełn. kształtu*.
- **4.** Aby zmienić kolor wypełnienia, kliknij kwadrat z wybranym kolorem. Jeżeli chcesz zdefiniować własne kolory, wybierz opcję *Więcej kolorów wypełnienia*.
- **5.** Aby wypełnić kształt obrazem, wybierz polecenie *Obraz* i wskaż plik graficzny, którego chcesz użyć jako wypełnienia kształtu. Aby wypełnić kształt gradientem kolorów, rozwiń polecenie *Gradient* i wybierz z galerii żądaną definicję gradientu. Jeżeli chcesz zdefiniować własny gradient, wybierz z galerii polecenie *Więcej gradientów*. Aby wypełnić kształt wybraną teksturą, rozwiń polecenie *Tekstura* i wybierz z galerii żądaną teksturę. Jeżeli chcesz użyć własnej tekstury, wybierz z galerii polecenie *Więcej tekstur*.

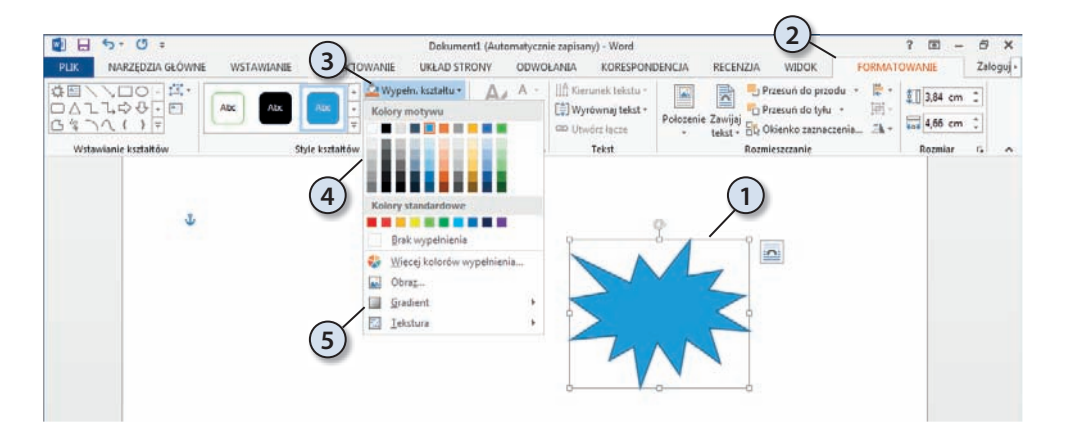

#### Zmiana wyrównywania kształtów na stronie

Na stronie dokumentu możesz umieścić wiele kształtów i innych elementów graficznych. W takiej sytuacji bardzo często przydaje się możliwość wyrównywania położenia takich elementów. Aby zmienić położenie elementów graficznych na stronie, wykonaj polecenia opisane poniżej:

- **1.** Zaznacz jeden lub więcej elementów graficznych (np. kształtów), których położenie na stronie chcesz zmienić bądź wyrównać. Aby to zrobić, kliknij pierwszy element, następnie wciśnij i przytrzymaj klawisz *Ctrl*, i kolejno klikaj pozostałe obiekty.
- **2.** Na Wstążce pojawi się karta *Formatowanie*.
- **3.** Naciśnij przycisk *wyrównaj*.
- **4.** Wybierz z menu podręcznego odpowiednią opcję wyrównywania.

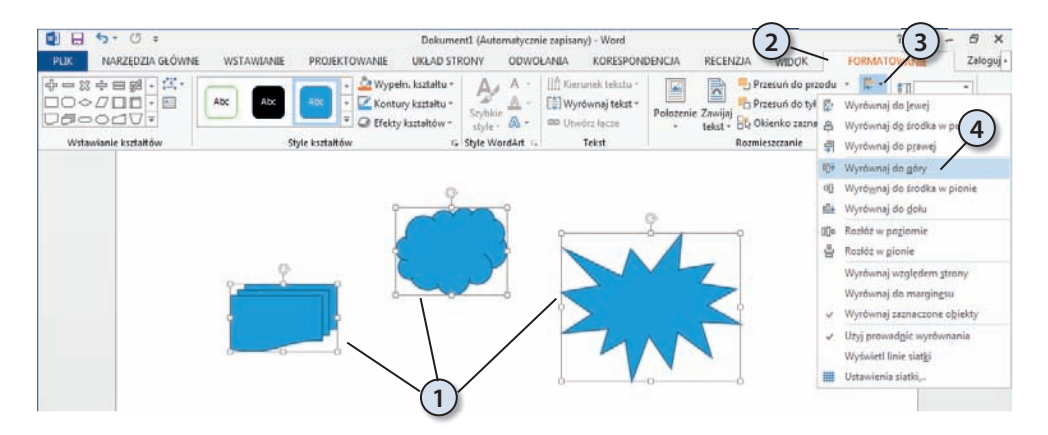

## SmartArt — tworzenie i edytowanie diagramów

Grafiki SmartArt to gotowe, predefiniowane obiekty graficzne, które umożliwiają szybkie i efektowne przedstawianie informacji, procesów, diagramów i schematów organizacyjnych. Word 2013 wspaniale wspomaga tworzenie takich elementów, dając Ci do dyspozycji kilkadziesiąt gotowych projektów graficznych, które możesz dostosować do własnych potrzeb za pomocą dosłownie kilku kliknięć myszy. Do wyboru masz następujące kategorie grafik SmartArt (poniżej każdej kategorii zamieszczono po kilka przykładów poszczególnych grafik):

**Lista** — umożliwia prezentowanie grup informacji lub informacji, które nie tworzą sekwencji.

| - |
|---|
| - |
|   |

*Podstawowa lista blokowa*

*Pionowa lista pól*

*Pionowa lista pagonowa*

*Lista tarczowa*

**Proces** — umożliwia prezentowanie etapów danego procesu lub sekwencji wydarzeń w osi czasu.

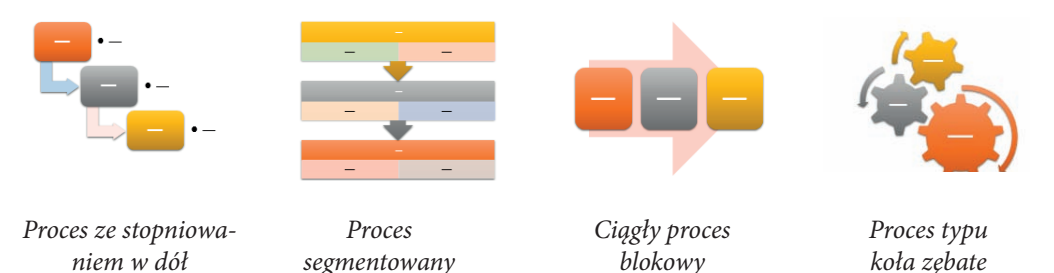

**Cykl — umożliwia wygodne ilustrowanie procesów o charakterze ciągłym.** 

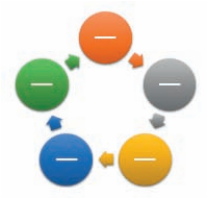

*Cykl podstawowy*

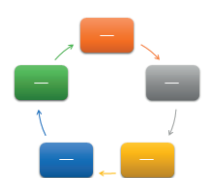

*Cykl blokowy*

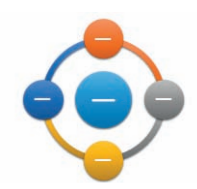

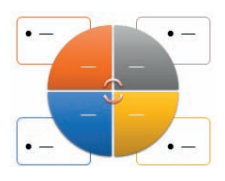

*Cykl promieniowy*

*Macierz cyklu*

**• Hierarchia** — umożliwia tworzenie różnorodnych schematów organizacyjnych i drzew decyzyjnych.

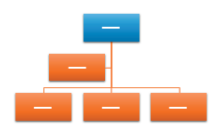

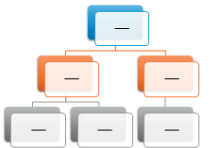

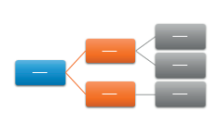

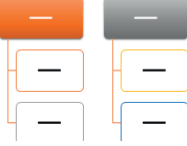

*Podstawowy schemat organizacyjny*

*Hierarchia*

*Hierarchia pozioma*

*Lista hierarchii*

**• Relacja** — umożliwia ilustrowanie powiązań między zdarzeniami, obiektami i innymi elementami.

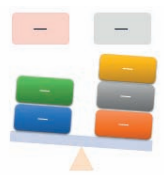

*Bilans*

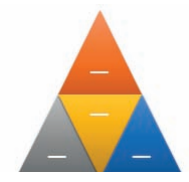

*Piramida segmentowana*

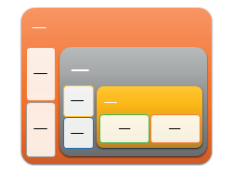

*Relacja tarczowa zagnieżdżona*

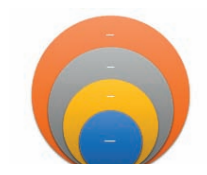

*Relacja typu Venna (stosowa)*

**• Macierz** — umożliwia pokazywanie zależności części względem całości.

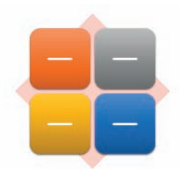

*Macierz podstawowa*

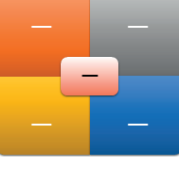

*Macierz z tytułem*

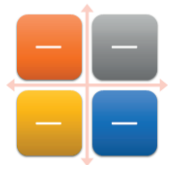

*Macierz z siatką*

**• Piramida** — umożliwia pokazanie relacji proporcjonalnych, wzajemnie połączonych lub hierarchicznych.

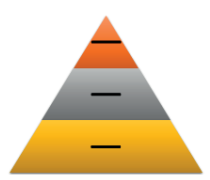

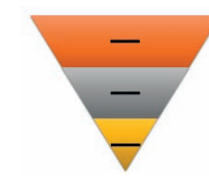

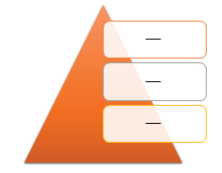

*Piramida podstawowa*

*Piramida odwrócona*

*Lista piramidowa*

• **Obraz** — tego typu grafiki spełniają podobną rolę co elementy wymienione wcześniej, z tym że zamiast tekstu do przedstawiania lub wyróżniania zawartości wykorzystują obrazy (zdjęcia, skany, zrzuty ekranu itp.).

#### Wstawianie grafiki SmartArt

Przed wstawieniem grafiki SmartArt do dokumentu warto dobrze się zastanowić nad tym, jaki proces chcemy zilustrować, jakie informacje chcemy zamieścić i jaki rodzaj grafiki będzie najbardziej odpowiadał naszym potrzebom. Z drugiej strony, utworzoną grafikę możemy łatwo modyfikować i zmieniać, dzięki czemu łatwo wypróbujemy różne układy i opcje aż do znalezienia optymalnego rozwiązania. Aby utworzyć w dokumencie grafikę, wykonaj następujące polecenia:

- **1.** Przejdź na kartę *wStawianie*.
- **2.** Naciśnij przycisk *Smartart* znajdujący się w grupie poleceń *ilustracje*.
- **3.** Na ekranie pojawi się okno dialogowe *Wybieranie grafiki SmartArt*.
- **4.** Wybierz kategorię grafiki, którą chcesz wstawić.
- 5. Wybierz typ grafiki, którą chcesz wstawić.
- **6.** W okienku po prawej stronie pojawi się podgląd wybranej grafiki i jej krótki opis.

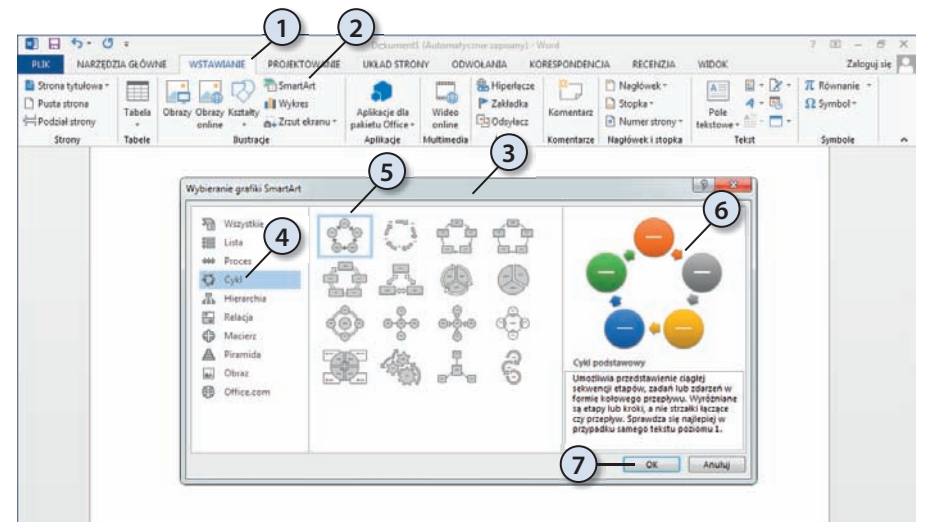

- **7.** Naciśnij przycisk *oK*. Word wstawi wybraną grafi kę do dokumentu.
- **8.** Na ekranie oprócz grafiki pojawi się okno dialogowe *Wpisz tekst w tym miejscu*.

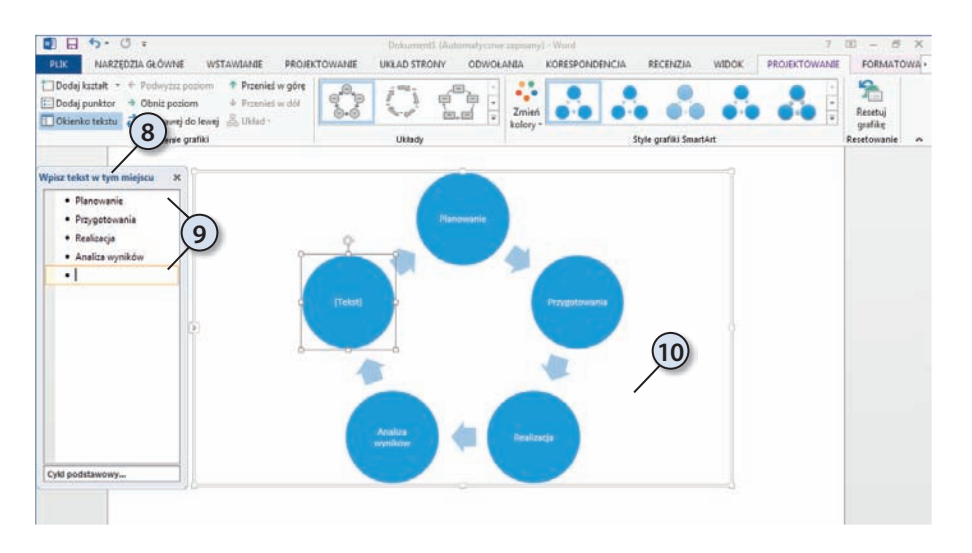

 **9.** Wpisz w odpowiednich miejscach nazwy poszczególnych elementów.

10. Po zakończeniu kliknij w dowolnym miejscu dokumentu poza obszarem grafiki.

#### Modyfikacja grafiki SmartArt

Aby zmienić domyślny wygląd grafiki SmartArt, wykonaj polecenia przedstawione poniżej:

- 1. Kliknij grafikę SmartArt, którą chcesz zmodyfikować.
- **2.** Na Wstążce pojawią się dwie dodatkowe karty: *ProJeKtowanie* i *Formatowanie*.

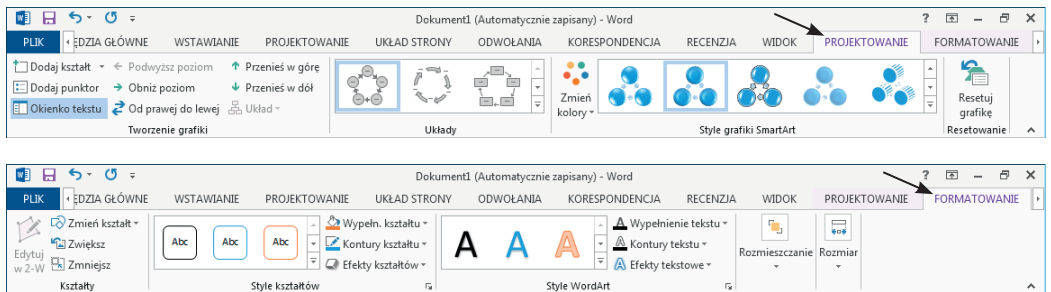

- **3.** Przejdź na kartę *ProJeKtowanie*.
- **4.** Rozwiń galerię stylów grafiki SmartArt.

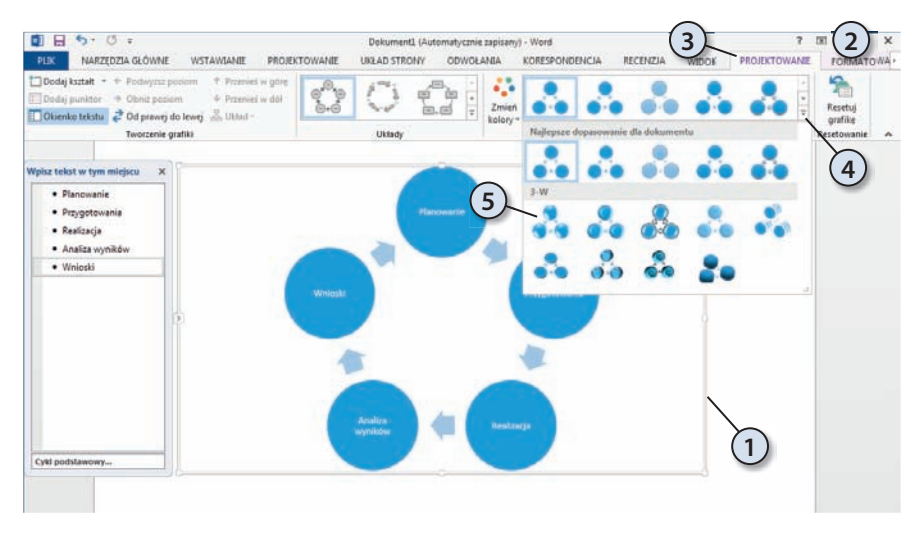

#### 5. Wybierz odpowiedni styl grafiki SmartArt.

- 6. Word zmieni wygląd grafiki zgodnie z dokonanym wyborem.
- **7.** Naciśnij przycisk *Zmień kolory*.
- 8. Wybierz odpowiedni zestaw kolorów dla grafiki SmartArt.

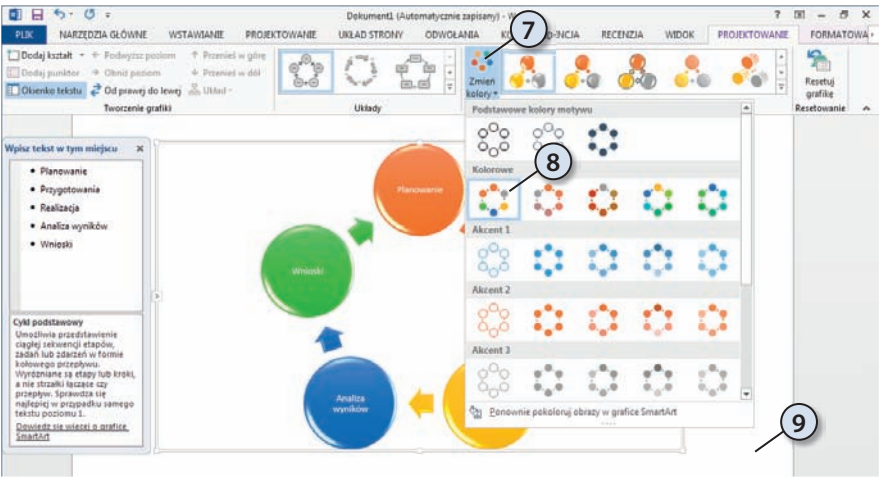

9. Kliknij dowolne miejsce dokumentu poza obszarem grafiki. Gotowe!

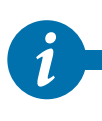

Oczywiście nie są to jedyne metody modyfikowania wyglądu grafik SmartArt. W podobny do opisanego powyżej sposób możesz zmieniać wygląd i zachowanie wielu innych elementów składowych grafik SmartArt, a jedynym ograniczeniem jest tutaj tylko Twoja wyobraźnia. Spróbuj samodzielnie modyfikować poszczególne ustawienia i przekonaj się, że nie taki diabeł straszny jak go malują  $\odot$  .

Jak już zapewne zdążyłeś się zorientować, Word 2013 ma bardzo rozbudowane możliwości wzbogacania dokumentów elementami graficznymi, których szczegółowe omówienie wykracza daleko poza zakres niniejszej książki. W tym rozdziale omówiliśmy jednak szereg podstawowych metod pracy z elementami graficznymi, które z pewnością pozwolą Ci na samodzielne odkrywanie innych, wspaniałych możliwości, jakie oferuje Word 2013.

## PROGRAM PARTNERSKI GRUPY WYDAWNICZEJ HELION

**1. ZAREJESTRUJ SIĘ** 2. PREZENTUJ KSIĄŻKI **3. ZBIERAJ PROWIZJE** 

Zmień swoją stronę WWW w działający bankomat!

Dowiedz się więcej i dołącz już dzisiaj!

http://program-partnerski.helion.pl

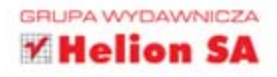

## **WORD 2013 PL**

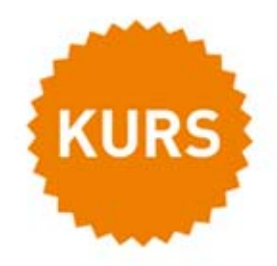

Pakiet biurowy Microsoft Office potrafi już chyba wszystko. Fakt, nie przyniesie kawy, ale z pewnością pozwoli nam zyskać czas na jej zrobienie. W dodatku możemy korzystać z niego wszedzie na świecie, o ile tylko wybierzemy wersję sieciowa Office 365. W pełni zintegrowany z systemem Windows 8, poza dotychczasowymi funkcjami oferuje także obsługę funkcji dotykowych. Jeśli chodzi o nowości w samym edytorze Word, którego kolejne odsłony pozwalają na coraz lepsze i szybsze tworzenie znakomitej jakości dokumentów, warto wymienić udoskonalenia w zakresie rejestrowania zmian, obsługe standardu XML oraz możliwość odczytywania, edytowania i zapisywania plików w formatach PDF czy XPS.

Ta książka ma za zadanie pomóc nowym użytkownikom Worda, a także tym, którzy przechodza na wersie 2013. Znajdziesz tu proste przepisy na osiąganie określonych efektów, a kolejne, dokładnie opisane ćwiczenia pomoga Ci sie zorientować w układzie przycisków i menu z poleceniami. Dzięki temu szybko nauczysz się tworzyć i edytować dokumenty, bawić się kolorem i krojem czcionek, wykorzystywać style i szablony. Zobaczysz, jak łatwo wstawić obrazki, tabele i diagramy, a nawet stworzyć spis treści i profesjonalnie dodać przypisy. Spróbuj, a efekt będzie naprawdę piorunujący!

- · Pakiet Microsoft Office 2013 wraz z usługą · Style, motywy i szablony Office 365 · Aktywacja programów i wymagania systemowe · Praca z elementami graficznymi pakietu Office 2013 · Tworzenie i edytowanie dokumentów · Tworzenie i edycja list oraz tabel · Zarządzanie plikami — otwieranie, zapisywanie · Tworzenie spisów treści, przypisów dolnych i ochrona dokumentów i końcowych · Formatowanie znaków, akapitów i stron · Podział tekstu na kolumny
	- · Drukowanie dokumentów

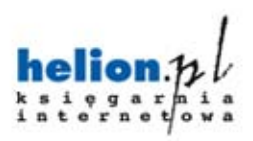

Nr katalogowy: 14184

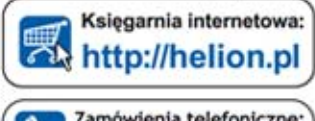

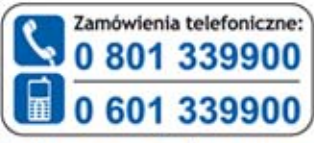

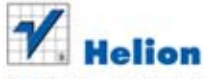

Sprawdż najnowsze promocje: O http://helion.pl/promocje Książki najchętniej czytane: O http://helion.pl/bestsellery Zamów informacje o nowościach: O http://helion.pl/nowosci

**Helion SA** ul. Kościuszki 1c, 44-100 Gliwice tel.: 32 230 98 63 e-mail: helion@helion.pl http://helion.pl

Informatyka w najlepszym wydaniu

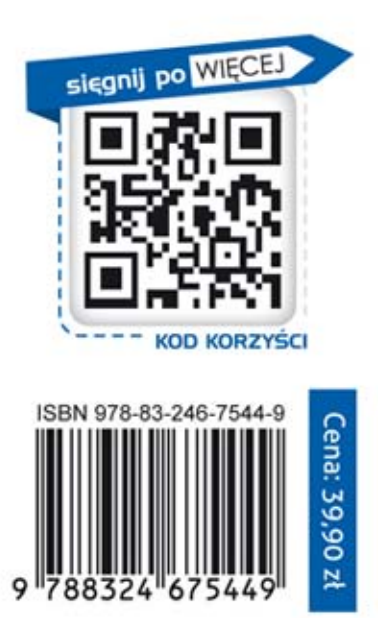